# **How to access Teacher Education Pages in My.IllinoisState.edu**

Go to<https://my.illinoisstate.edu/>and log-in.

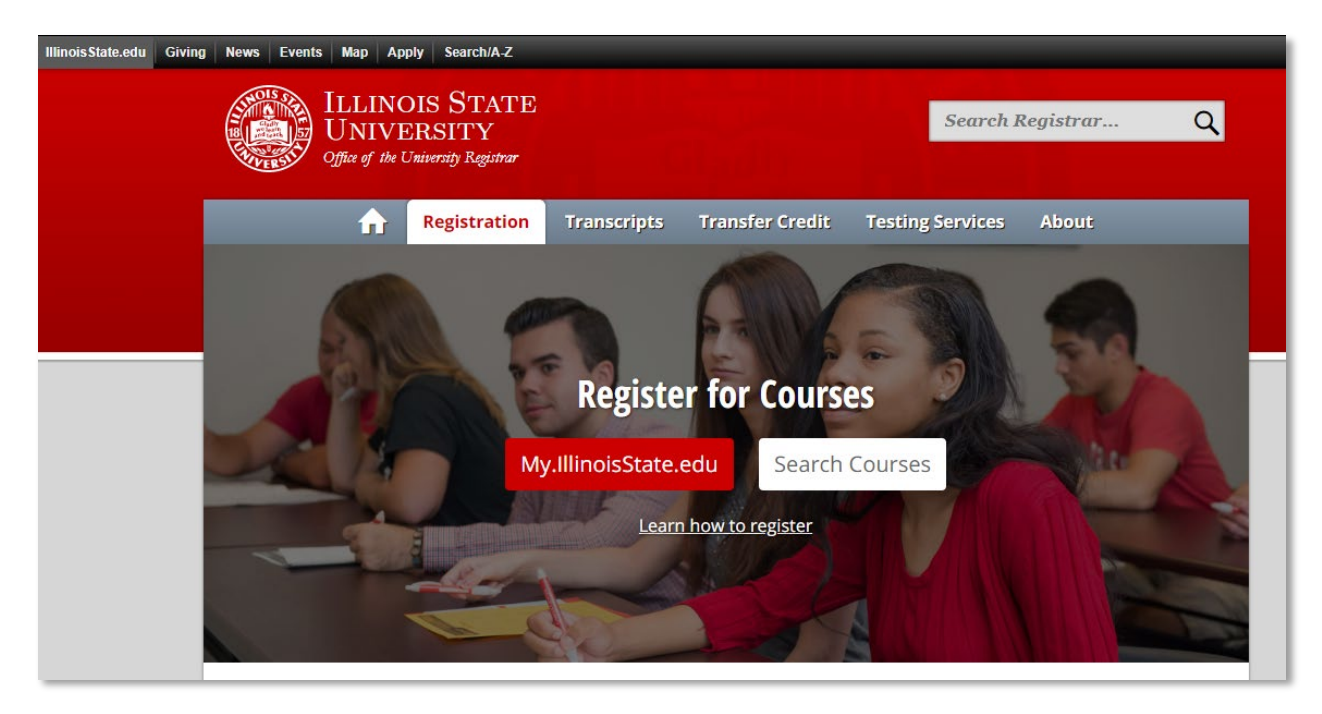

## **Milestones/Teacher Education Tile access**

• For those of you pursuing Teacher Education and/or have milestones, you can access this tile in your student center (see red outline below).

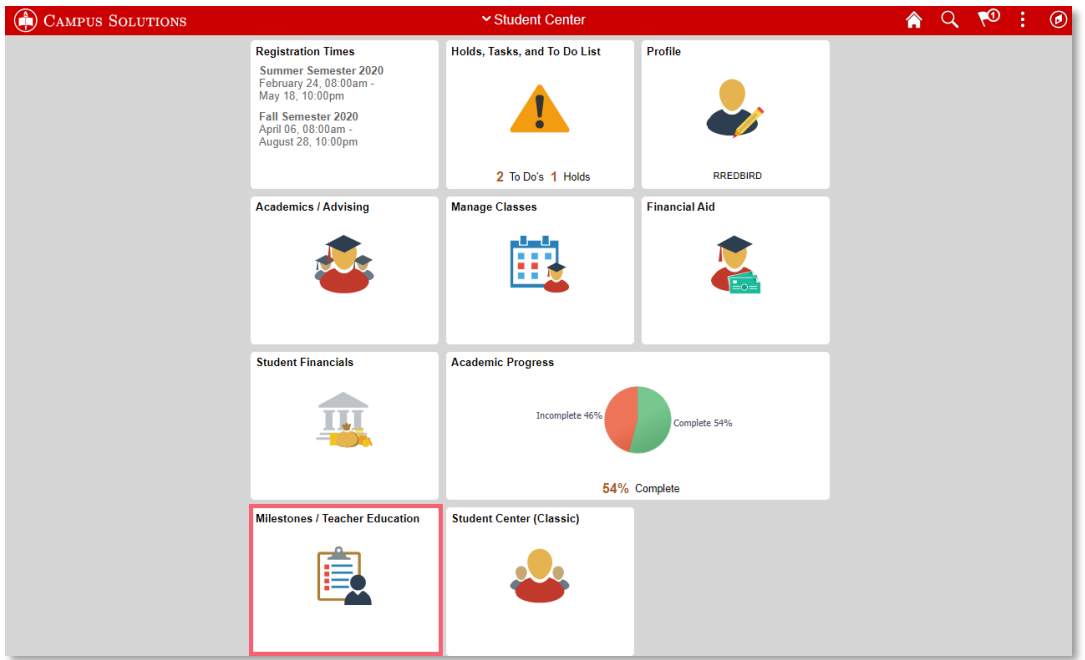

Current Tile navigations include the following items:

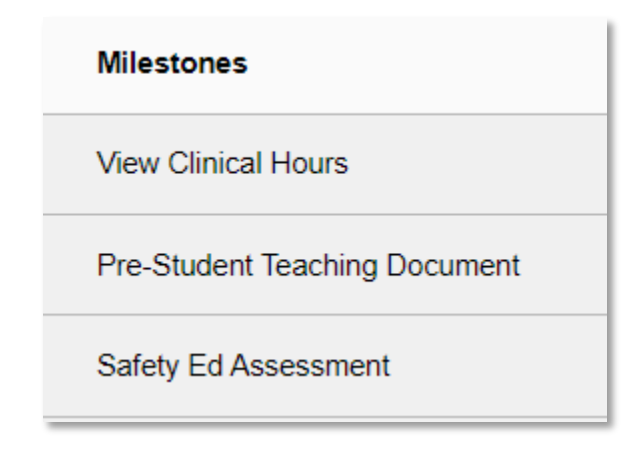

#### Navigation 1: Milestones

• Clicking on Milestones will display milestones, both completed and not completed, with dates.

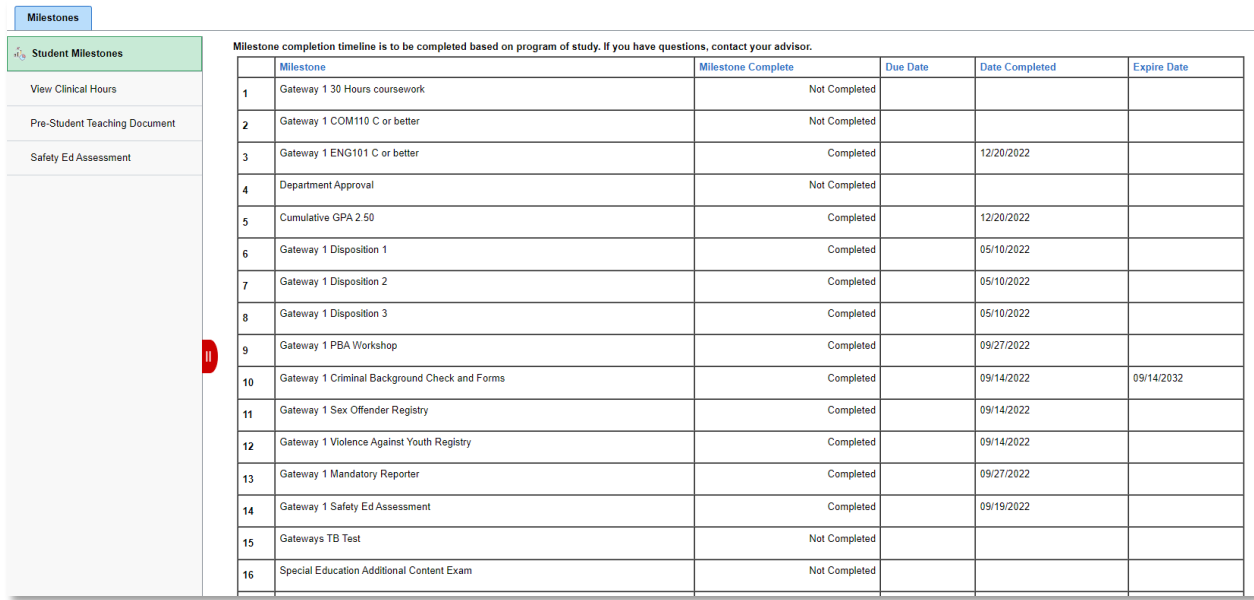

• If you have questions about milestones, please e-mail **teacheredcenter@Ilstu.edu** 

## Navigation 2: View Clinical Hours

• Here, you will be shown all approved and diverse clinical hours based on approved documented clinical experiences and their status.

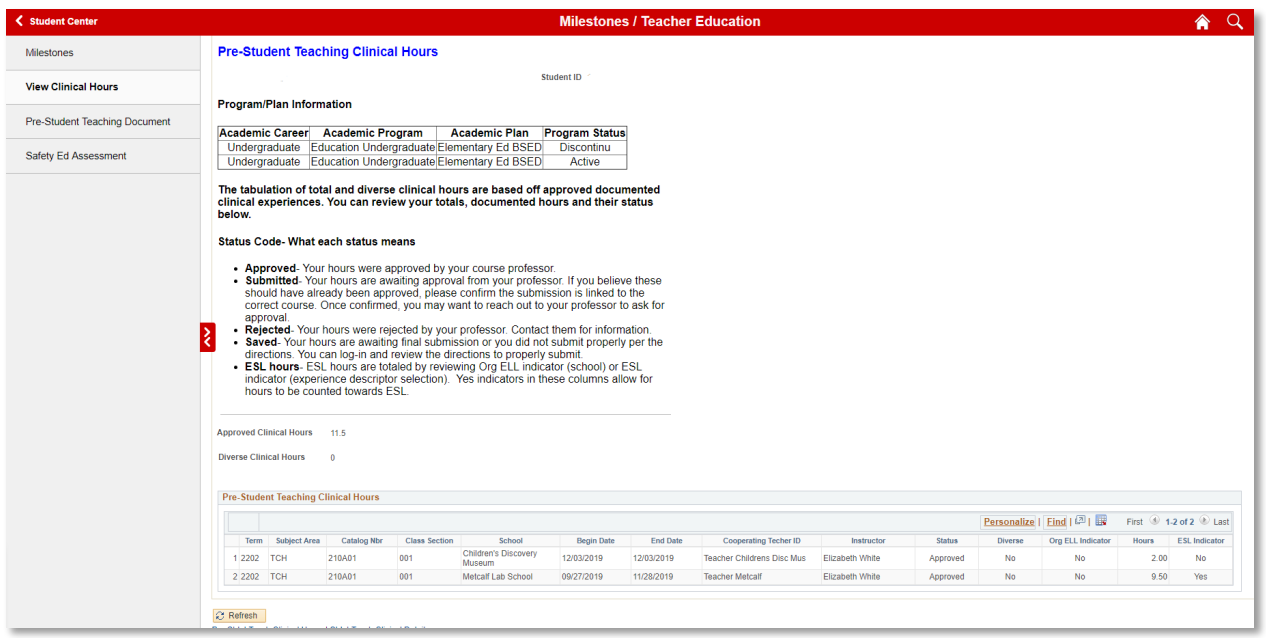

## Navigation 3: Pre-Student Teaching Document

• Click Pre-Student Teaching Document and then Search without entering any parameters to display all classes.

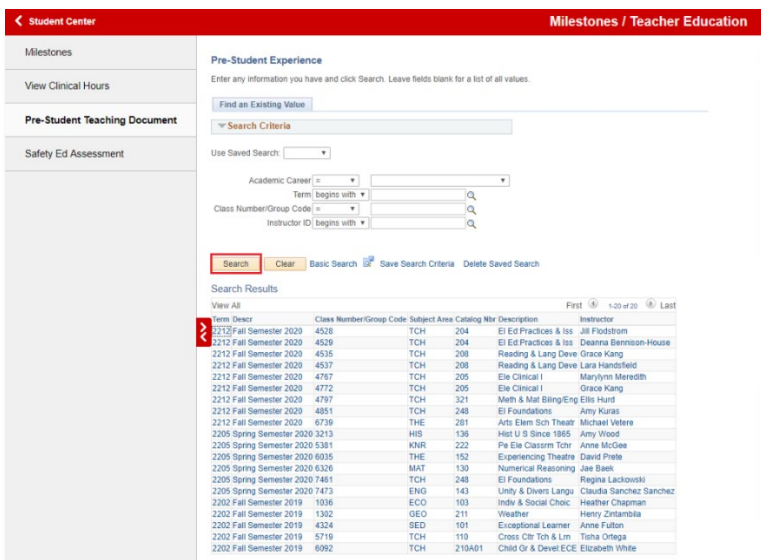

- Click on any class to load the associated Pre-Student Teaching Experience Document.
- The top part of the document lists class details and instructions for the form. The bottom of the page displays the actual form and instructions on how to correctly save and submit your experience. You may then Return to Search when complete.

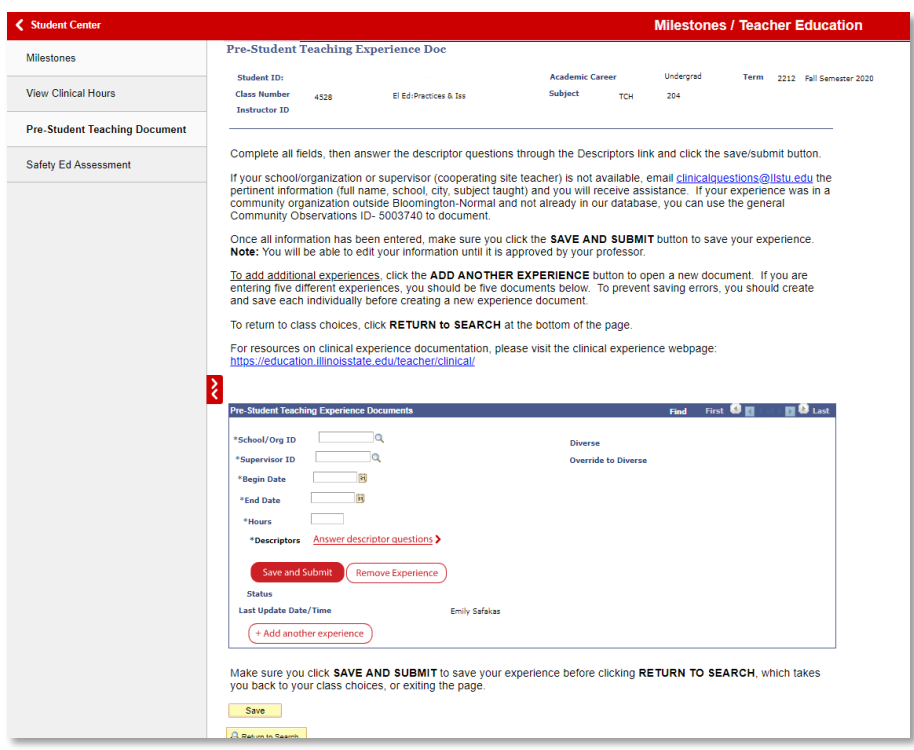

## Navigation 4: Safety Ed Assessment

- You may access and complete your Safety Education Assessment here.
- Click select button to view and complete the 21-page assessment:

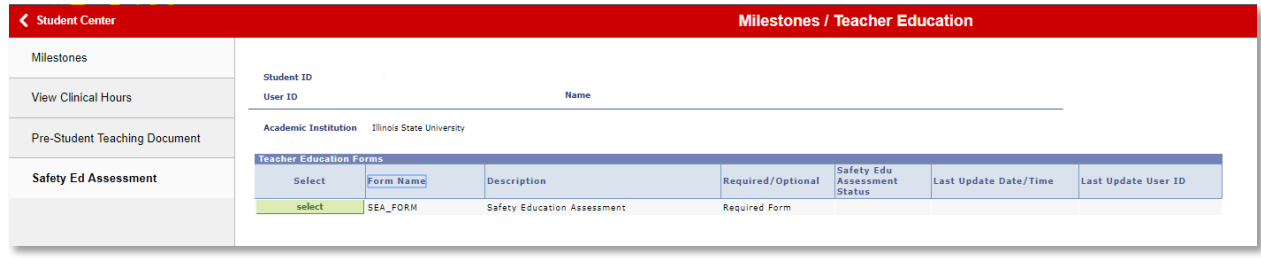

Select the appropriate option on each page and click the next button at the bottom to continue:

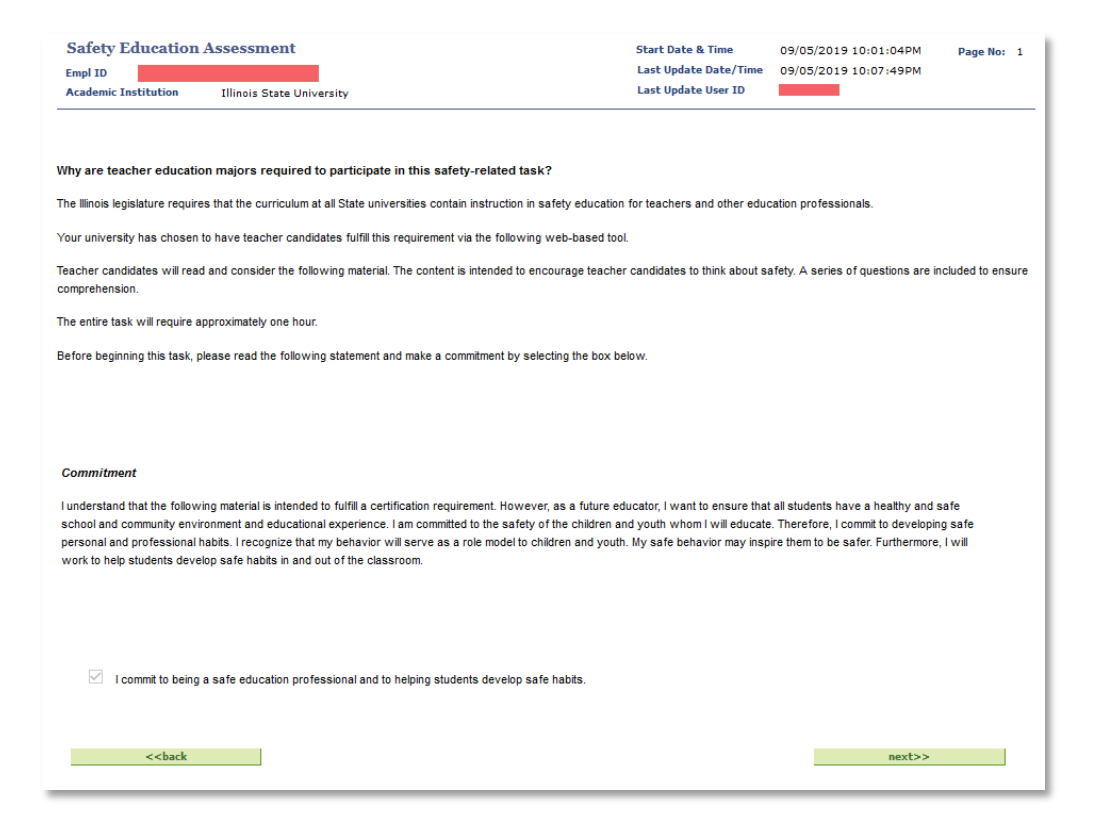

#### • At the end of the assessment, be sure to click the submit button:

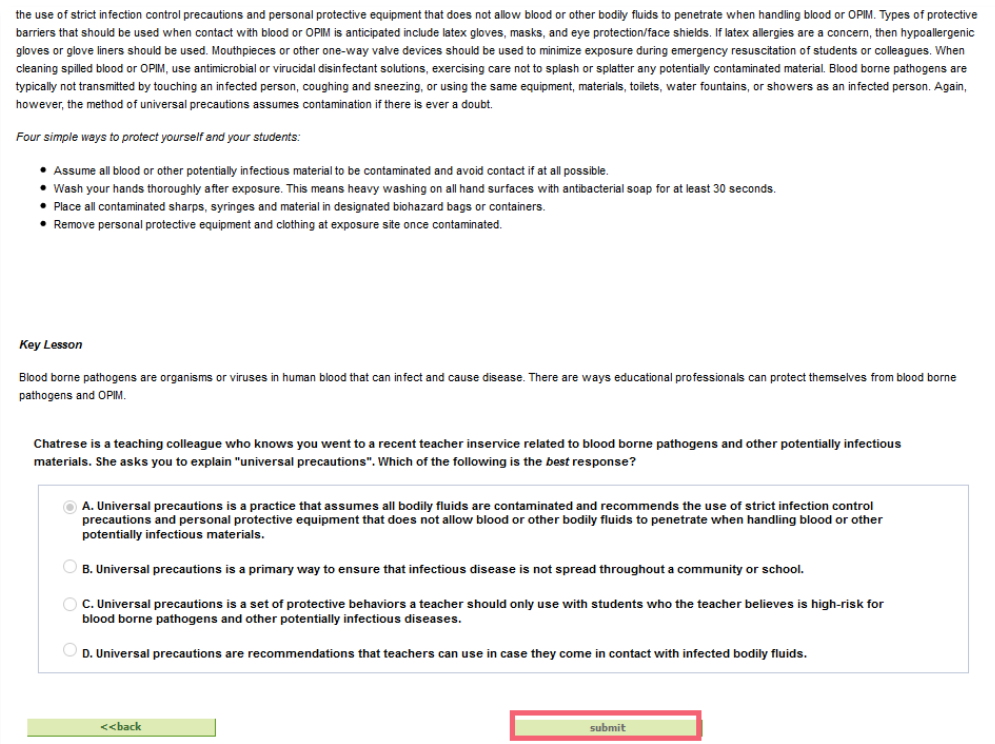

• You can come back and view your assessment anytime.